# Quick guide for Procurement Applications

Easy ordering with Staples Business Advantage®

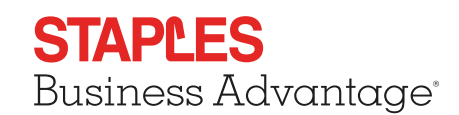

Once you access StaplesAdvantage through your procurement system, the **Home Page** gives you access to all supported StaplesAdvantage features.

#### **NE** LEARN  $\equiv$  SHOP Other Staples Sites v Welcome, Jeff Thompson Messages  $\blacksquare$  Help  $\triangledown$ Track Order  $\vee$  <u>&</u> My Acc **FSTAPLES**  $\frac{1}{2}$  \$0.00 **Business Advantage** 0 Items **A RECENTLY**<br>**PURCHASED** QUICK<br>ORDER ~ **SEARCH**  $\mathsf Q$ **BROWSE YOUR YOUR CATEGORIES LISTS DASHBOARD ^ B C D E ORDERS** View all > **TIME TO REORDER ALL THE PRODUCTS YOUR BUSINESS NEEDS Track Order** More than 500,000 and growing. DYMO LabelWriter® White High-DYMO LabelWriter® White<br>Capacity Address Labels, 1<br>1/8"... Enter Order Numbe  $\ensuremath{\textsf{T} \textsf{rack}}$ Track any order placed on your account. Duracell® CopperTop™ AAA Alkaline Batteries, 20/Pk Order # 7152492142 **SHIPPED** \$123.27 03/08/2016 2 items **Track Order** Duracell® AA Batteries, 4/Pk Return an Item Microsoft 2000 E6K-00001 USB Wireless Standard Keyboard, **Bla SAVE UP TO 50%** on our broad assortment of tech for your business >

## Home Page

#### The Home Page gives you access to all of these features.

*Operating System and Browsers*

*StaplesAdvantage home page to confirm support for your system and browser.*

*• Click Help from the* 

- **A** Search
- **B** Browse Categories
- **C** Quick Order
- **D** Lists
- **E** Dashboard
- **F** My Account

## Add items to your order

- **Search:** Search by keyword or item number. Search will display a summary of matching categories and top-ranking items that match your criteria. Narrow the results by product attributes, change the sort by option or compare items.
- **Browse Categories:** Browse the online catalog to find the products you need. Includes Ink & Toner Finder, Eco and Recycled, Minority-Owned Business products, and recently purchased.
- **Quick Order:** Enter up to 10 item numbers and quantities and click **Add.**
- Your Lists: Quick access to your frequently ordered items.

## Quick guide for Procurement Applications

Easy ordering with Staples Business Advantage®

## **STAPLES** Business Advantage<sup>®</sup>

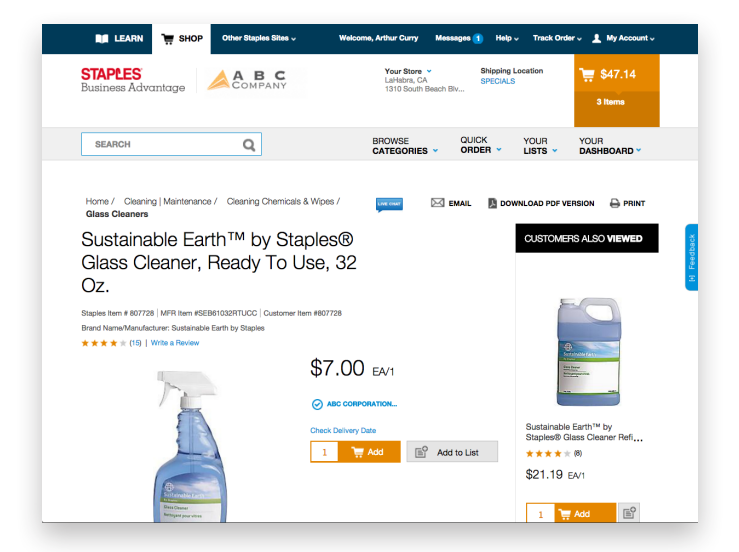

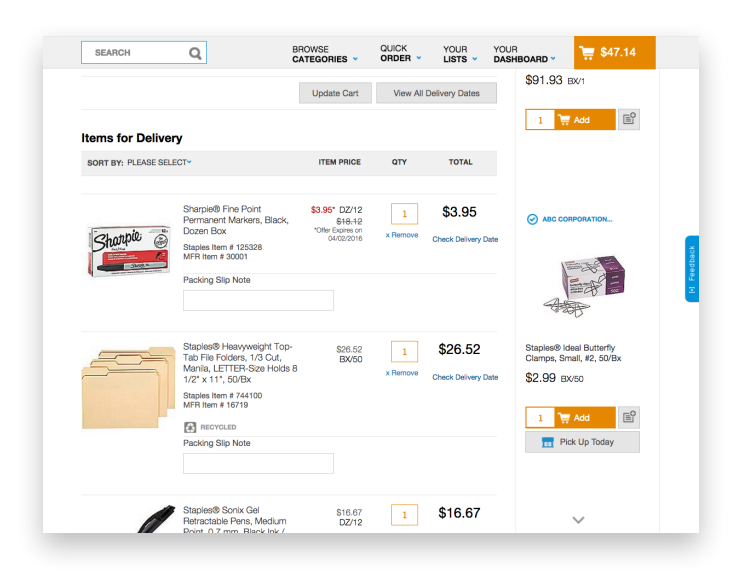

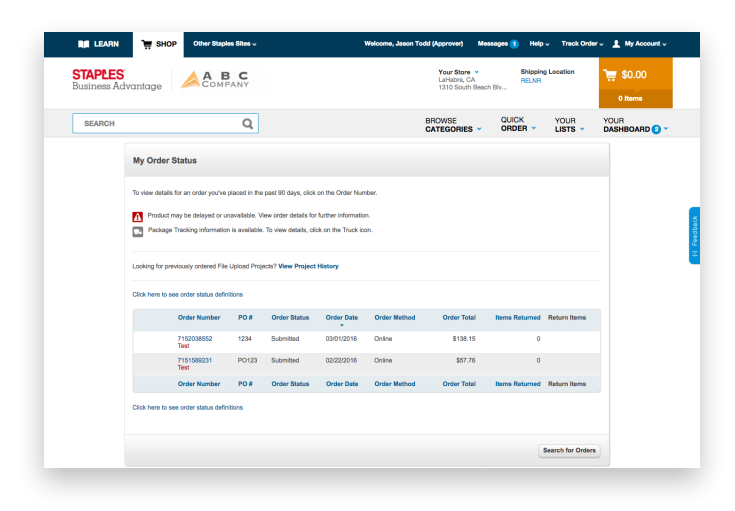

### Product Page

Access the Product Page either by Browsing Categories or through a Search.

- To add an item to your cart, enter quantity and click Add.
- To add an item to a list, click **Add to List.**
- To check the expected delivery date, enter the quantity you want and click Check Delivery Date.

## Your Shopping Cart

Click the **Cart** icon to see items in your current order. Click Review & Checkout to edit your cart.

- Click View All Delivery Dates to view expected delivery dates for all items in your order.
- Change quantities, add Packing Slip Notes or Remove an item, then click Update Cart.
- Submit Order to complete your shopping session and return to your procurement application to finalize.

## My Order Status and Tracking

To check the status of your submitted orders, click **Dashboard** to review **Orders** 

- Click View all to display all orders in the past 90 days.
- Click the **Order #** to view order details and to check Package Tracking.
- Track your orders by clicking on the Truck icon.
- Click Return an Item to process a return.

\* Some features may not be available depending on your company's configuration with StaplesAdvantage.